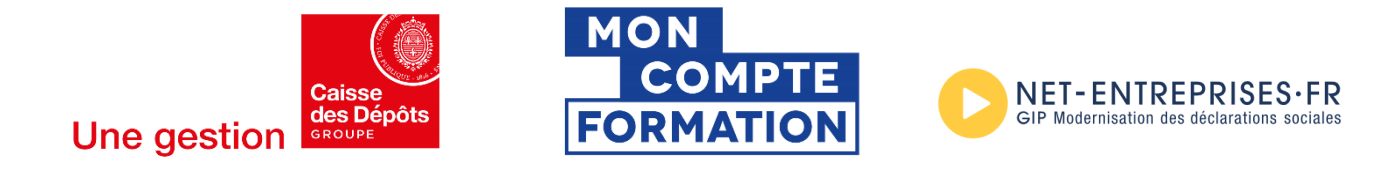

# **net-entreprises.fr Inscription à « Mon compte formation »**

## **Sommaire**

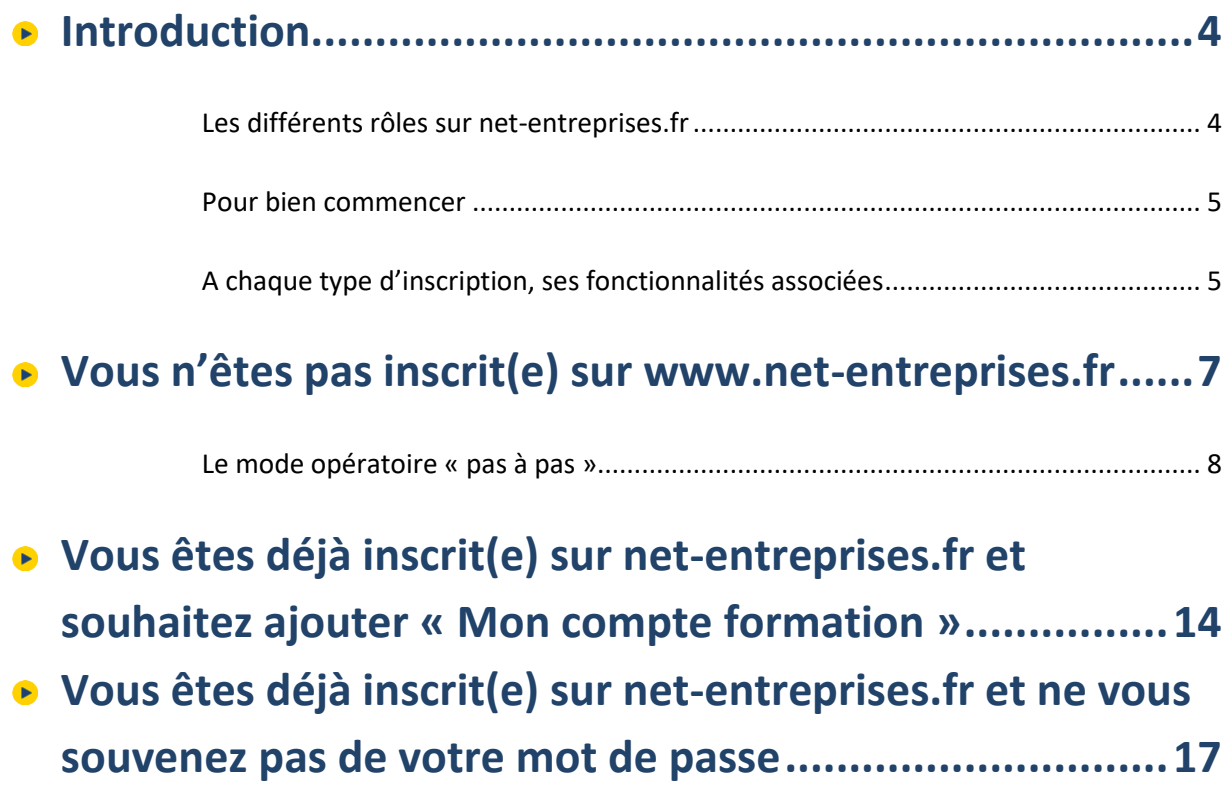

# **1. Introduction**

## <span id="page-3-0"></span>**Introduction**

#### <span id="page-3-1"></span>**Les différents rôles sur net-entreprises.fr**

En fonction de votre organisation, de l'affiliation des droits déclaratifs, de la gestion de la confidentialité des données… vous avez la possibilité de vous inscrire soit en tant qu'administrateur soit en tant que déclarant.

#### **Focus**

**Chaque rôle a son importance, celui-ci permettant d'effectuer des actions différentes. Il est donc très important avant d'ajouter un collaborateur que vous définissiez son périmètre (peutêtre en fonction de son rôle dans l'entreprise)**

#### **Rôle de l'administrateur Rôle du déclarant**

- S'inscrire à tout ou partie des déclarations et services proposés sur net-entreprises.fr
- Inscrire ou supprimer des déclarants
- Gérer les habilitations (droits déclaratifs)
- Créer des portefeuilles et ajouter/supprimer des clients/filiales dans le cas d'une inscription tiers déclarante.
- Activer d'autres administrateurs en attente d'inscription (processus de sécurisation des comptes Net-Entreprises).
- Générer un nouveau mot de passe à un déclarant ainsi que la modification de son adresse mail.
- **L'administrateur est donc autorisé par l'entreprise à transmettre des déclarations et est responsable de l'administration des comptes des déclarants et de leurs habilitations (droits déclaratifs).**

- Le déclarant est un collaborateur habilité par un administrateur à déclarer et/ou payer pour le compte d'une entreprise/établissement.
- Seule(s) la ou les personnes désignées par l'administrateur Net-Entreprises peuvent effectuer/transmettre la ou les déclarations ou accéder aux services sécurisés pour lesquelles elles sont inscrites.

#### **Focus**

**Le menu personnalisé est donc conditionné au rôle de l'acteur connecté.**

#### <span id="page-4-0"></span>**Pour bien commencer**

### **Focus**

**Vérifiez au sein de votre entreprise – dans la mesure du possible – si vos collègues sont déjà inscrits, auquel cas ils ont la possibilité de vous habiliter. Sinon, allez en page d'accueil dans la rubrique « S'inscrire » (en jaune), saisissez vos données, laissez-vous guider et cochez les déclarations qui vous concernent.**

Le responsable de votre établissement recevra un courrier l'informant de votre démarche. Vous pourrez alors effectuer vos déclarations en ligne au maximum sous 8 jours. Dès la deuxième utilisation, bien sûr, aucun délai n'est plus à prévoir.

Et quand un administrateur est déjà inscrit pour une entreprise, tous les administrateurs qui s'inscriront ensuite devront faire « activer » leur inscription :

- Soit en demandant par courrier électronique à un administrateur déjà inscrit d'activer cette inscription,
- Soit en saisissant lui-même sa clé d'activation.

## <span id="page-4-1"></span>**A chaque type d'inscription, ses fonctionnalités associées**

#### **Focus**

Lors du processus d'inscription, vous avez la possibilité de choisir entre 3 types d'inscription à réaliser. **Le choix du type d'inscription est primordial. En effet, c'est à partir de celui-ci que vous « ouvrirez » les options propres à chaque type d'inscription.**

Dès lors que le choix réalisé est erroné, vous ne pourrez plus le modifier. Il faudra pour cela, résilier l'inscription réalisée et procéder à une nouvelle. Pour cela vous devez nous envoyer le formulaire de demande de résiliation " entreprise " ou " établissement ".

#### **Mono établissement Multi établissements Tiers déclarant**

**Vous êtes profession libérale, artisan, commerçants…**

- Cette inscription vous permet de transmettre les déclarations sélectionnées pour votre entreprise (entreprise composée d'un seul SIRET).
- Vous devez donc lors du processus d'inscription choisir de déclarer "**Pour votre entreprise**".

**Vous êtes une entreprise comportant un siège social et X établissements secondaires rattachés…**

- **Cette inscription permet de transmettre les déclarations pour votre entreprise et/ou tout ou partie de vos établissements secondaires.**
- Les établissements secondaires (SIRET) devant être déclarés devront être cochés lors du processus d'inscription.
- Vous devez donc lors du processus d'inscription choisir de déclarer **"Pour votre entreprise" et cochez les déclarations.**

**Vous êtes cabinet d'expertise comptable, holding, centre de gestion agréé…**

- **Cette inscription vous permet donc de transmettre les déclarations sélectionnées pour votre entreprise (c'est à dire votre cabinet d'expertise comptable, holding…).**
- **Elle vous permet également de transmettre les déclarations sélectionnées pour les clients ou filiales**  inscrits en gérant les droits d'accès comme vous le souhaitez.
- **De classer vos différents clients et ou filiales en portefeuilles afin de vous simplifier la gestion ainsi que les droits déclaratifs.**

<span id="page-6-0"></span>**Vous n'êtes pas inscrit(e) sur www.net-entreprises.fr**

**2.**

## <span id="page-7-0"></span>**Le mode opératoire « pas à pas »**

 Sur la page d'accueil, cliquez sur « **Votre compte** », puis sur « **Créer votre compte déclarant** » :

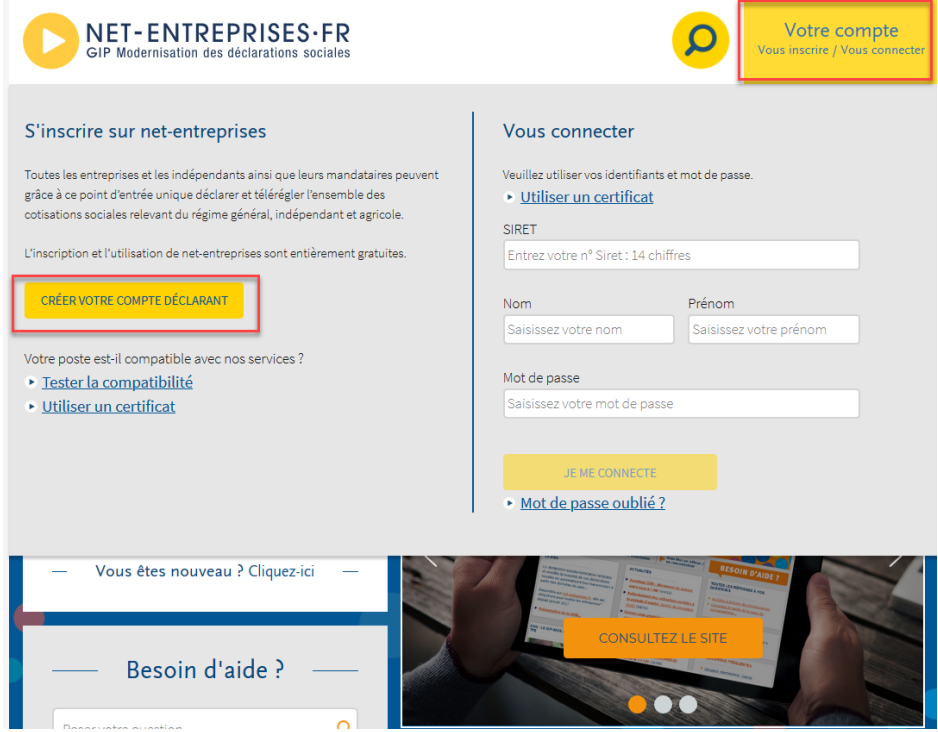

Renseignez les informations du formulaire puis cliquez sur « **Je m'inscris** » :

#### Inscription à net-entreprises

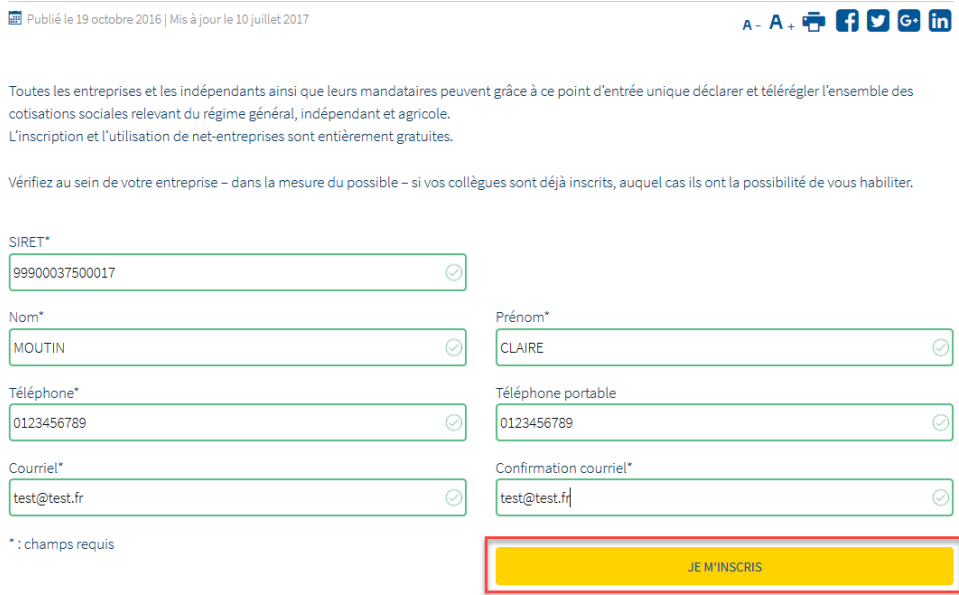

NB : Veillez à renseigner une adresse mail valide. En effet, un mail de confirmation d'inscription sera transmis à cette adresse. Sans cette validation, vous ne pourrez accéder aux services netentreprises.fr.

 L'acceptation des conditions générales est obligatoire pour continuer l'inscription. En cas de refus, l'inscription ne pourra être réalisée.

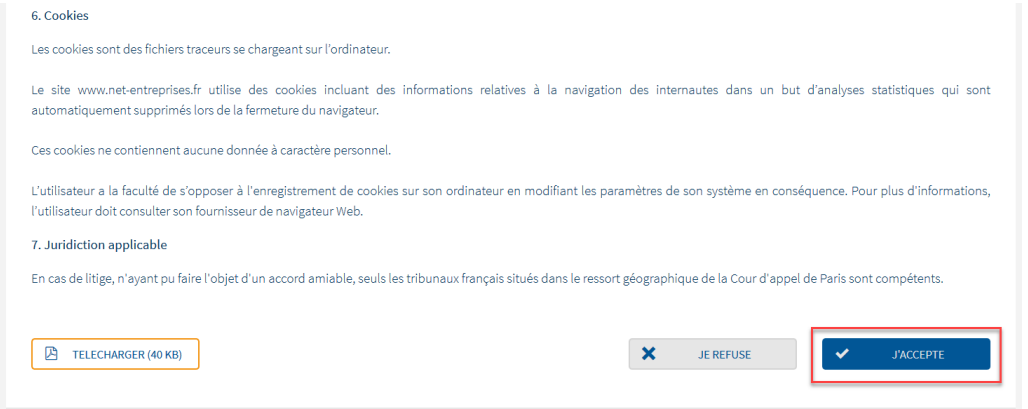

 Le récapitulatif des informations saisies (paramètres de connexions et informations personnelles) vous est présenté. Vérifiez les informations et cliquez sur "**Etape suivante**" :

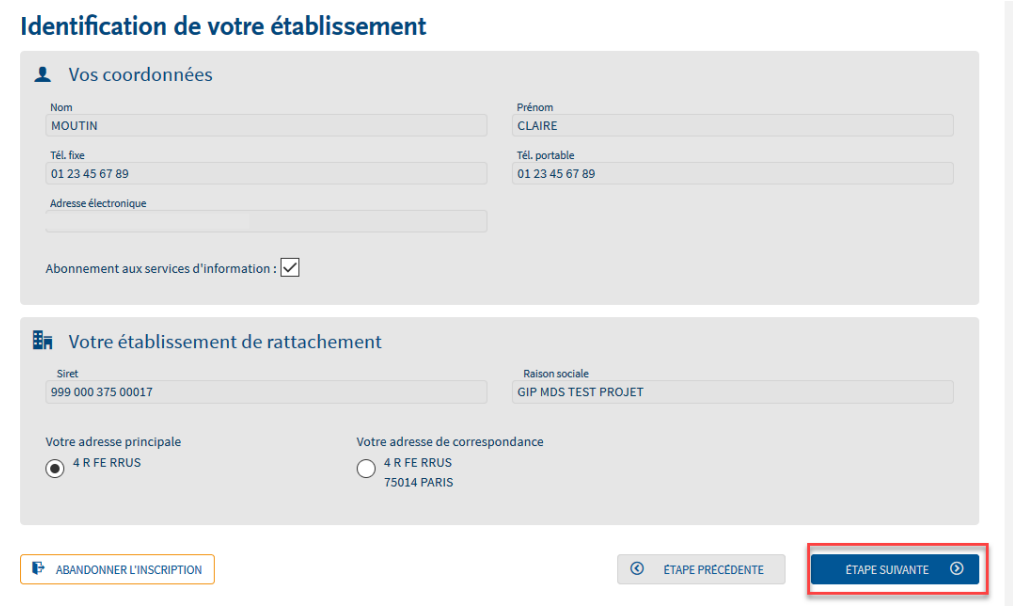

NB : Pour toute demande de modification d'adresse de l'établissement ou de correspondance, contactez votre Centre de Formalité des Entreprises. Une fois ces informations prises en compte par votre CFE, la mise à jour se fera automatiquement sur le site net-entreprises. Cette procédure pouvant être plus ou moins longue, nous vous conseillons de continuer le processus d'inscription et de réaliser vos démarches en parallèle.

 Choisissez un mot de passe et une question secrète. Le mot de passe choisi doit respecter « la casse ». La question secrète vous permettra à tout moment la modification de votre mot de passe.

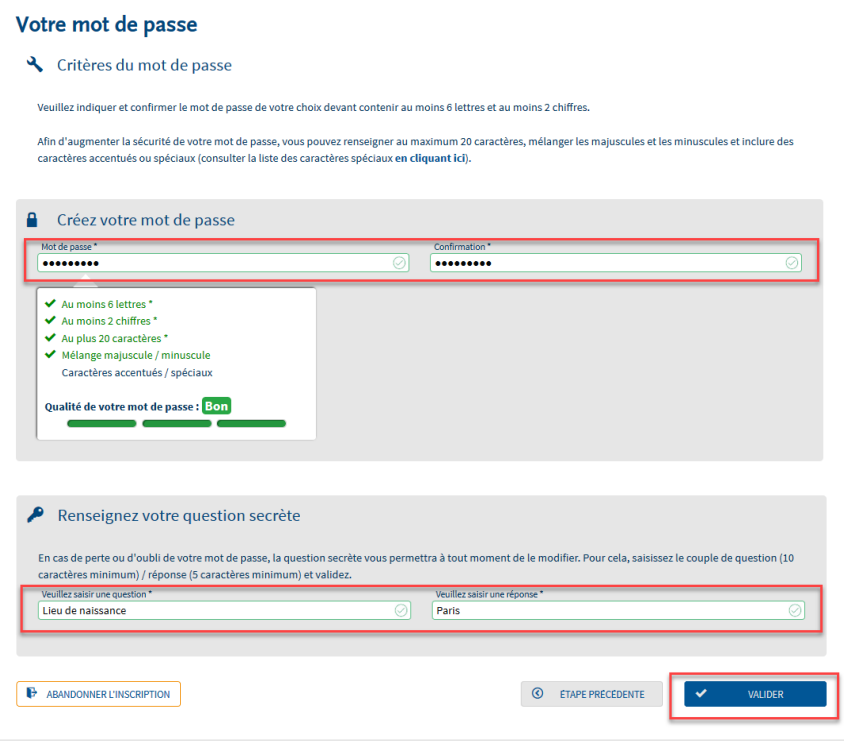

NB : Le nouveau mot de passe à constituer devra respecter les éléments ci-dessous :

- Contenir au moins 6 lettres (majuscules et/ou minuscules) et 2 chiffres
- Ne pas excéder 20 caractères
- Contenir des majuscules et des minuscules
- contenir si souhaité des caractères spéciaux ou accentués (nous vous conseillons de consulter la liste des caractères autorisés [en cliquant ici\)](http://net-entreprises.custhelp.com/app/answers/detail_derniere_publication/a_id/1997).

Une jauge de couleur est également mise à votre disposition afin de vous préciser le degré de sécurité de votre mot de passe sous forme de code couleur (vert, orange, rouge).

 Le récapitulatif vous permet de conserver les paramètres de connexion ainsi que les informations relatives à votre mot de passe. Nous vous conseillons de les imprimer et de les conserver afin de pouvoir les utiliser le cas échéant

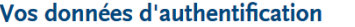

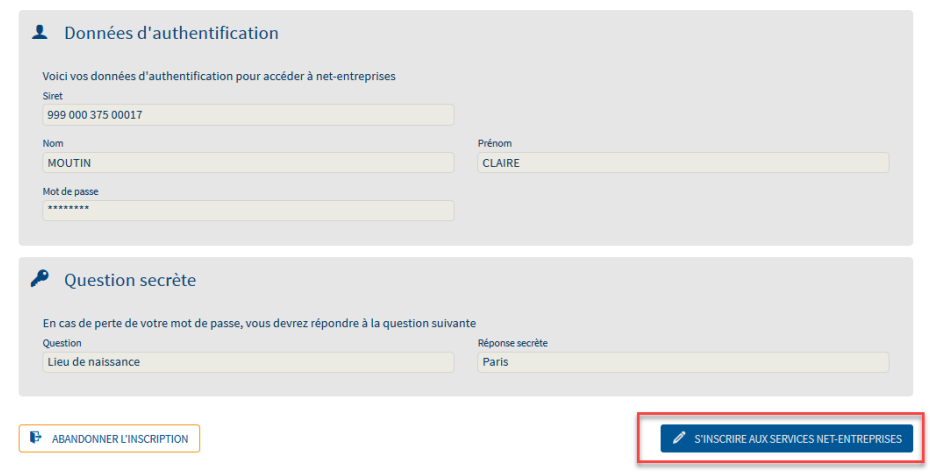

 Choisissez le type d'inscription à réaliser et la déclaration souhaitée. Cliquez sur "**Votre entreprise**", "**Une entreprise ou un organisme du secteur privé**" puis « **Formation** ». Cliquez sur « **Valider** ».

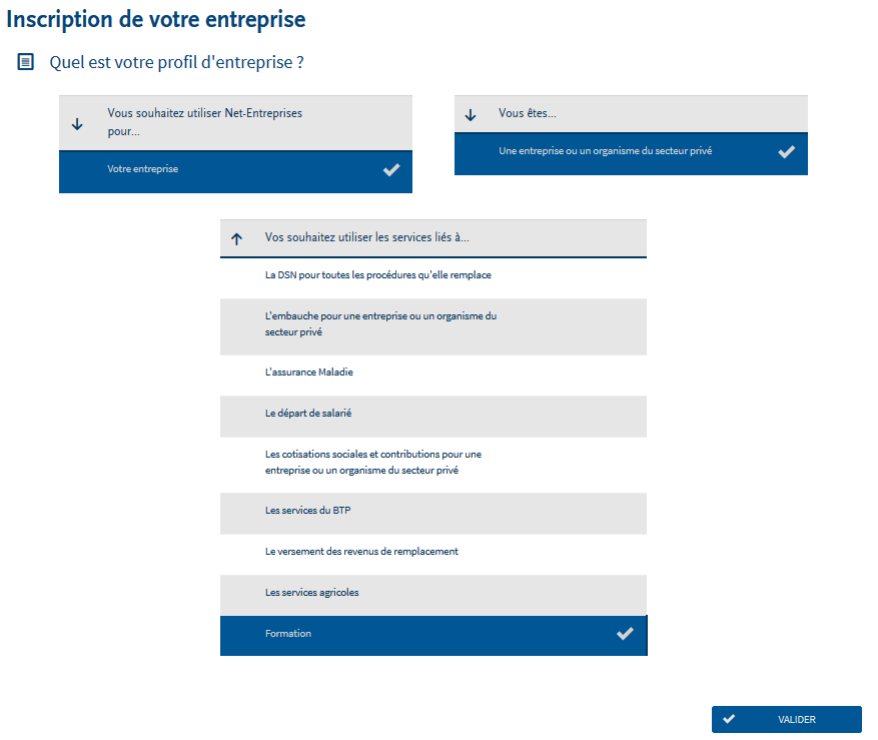

IMPORTANT : En fonction de la sélection effectuée en rubrique "Vous êtes", différentes listes de choix pourront vous être proposées. Nous vous conseillons donc d'établir la bonne sélection afin que les déclarations proposées correspondent au mieux à votre profil à savoir une entreprise ou un tiers déclarant.

 Le récapitulatif des déclarations et des services liés aux choix effectués est affiché. Cliquez sur "**Valider**" :

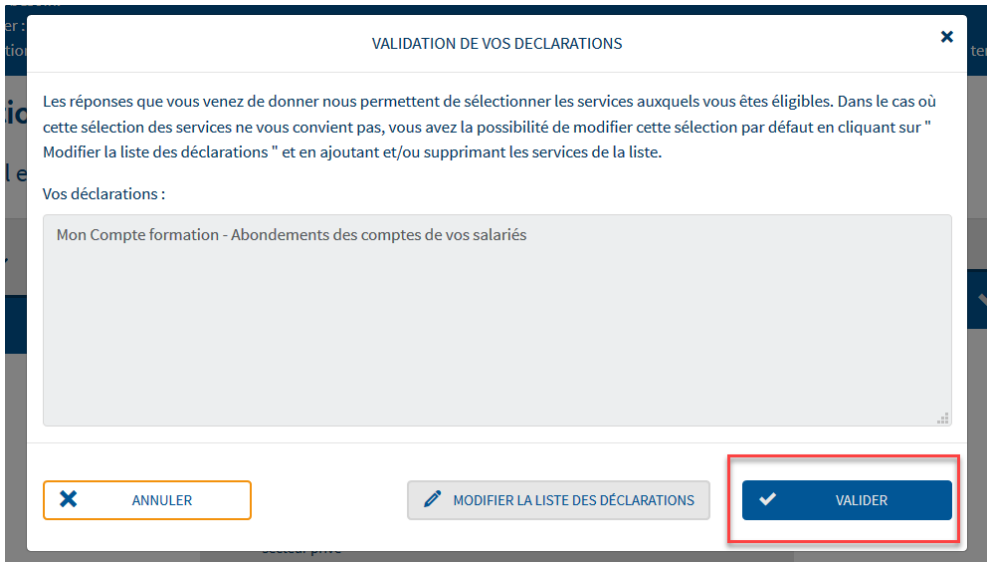

Cliquez sur « **Valider l'inscription** » :

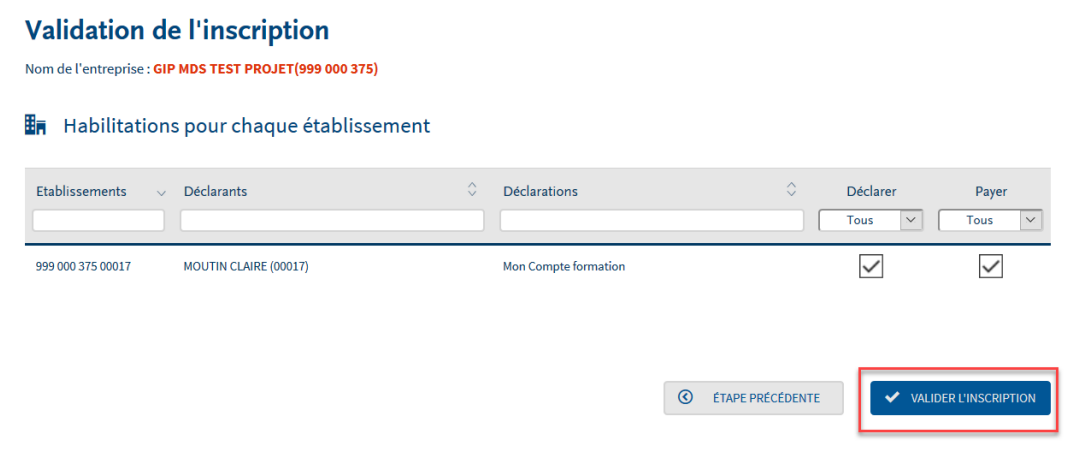

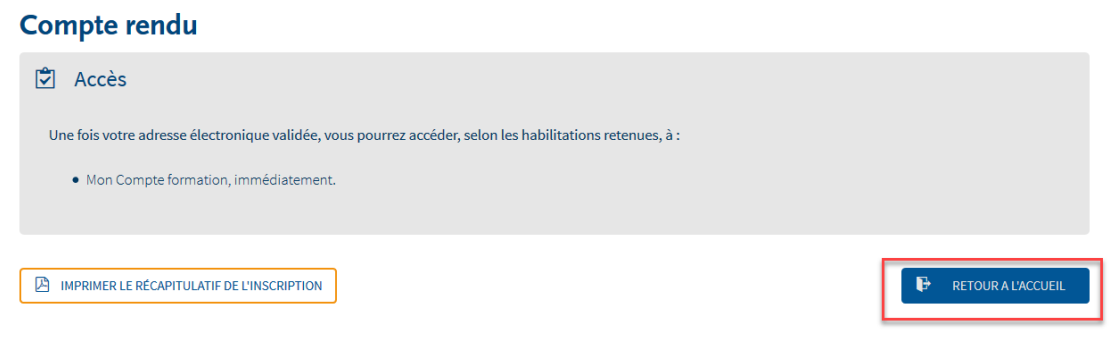

Cliquez sur le lien du mail reçu afin de finaliser votre inscription :

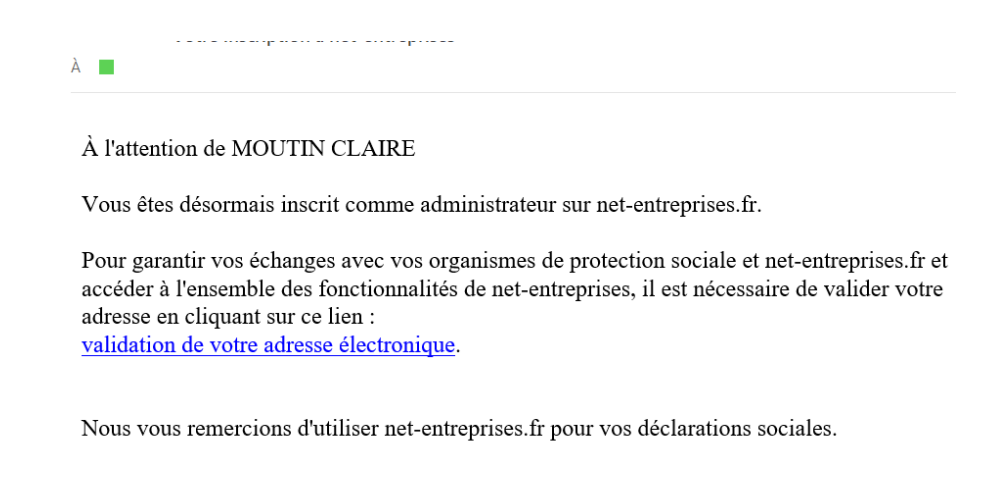

Renseignez vos identifiants de connexion puis cliquez sur « **Je me connecte** » :

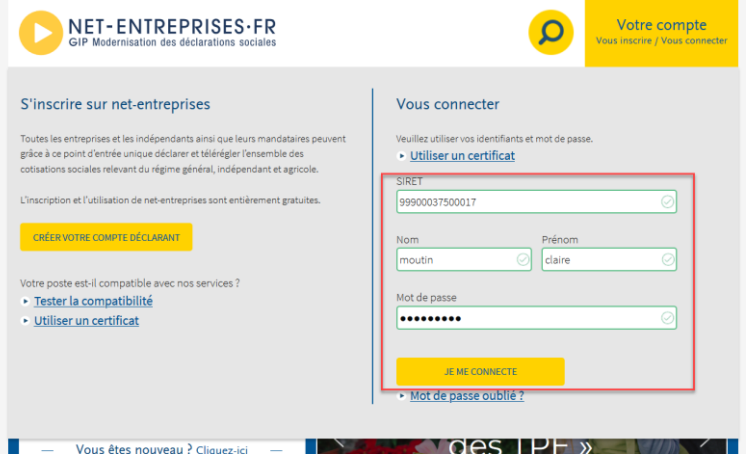

 Accédez à votre menu personnalisé. Vous pouvez accéder à « Mon compte formation » en cliquant sur le pavé dédié :

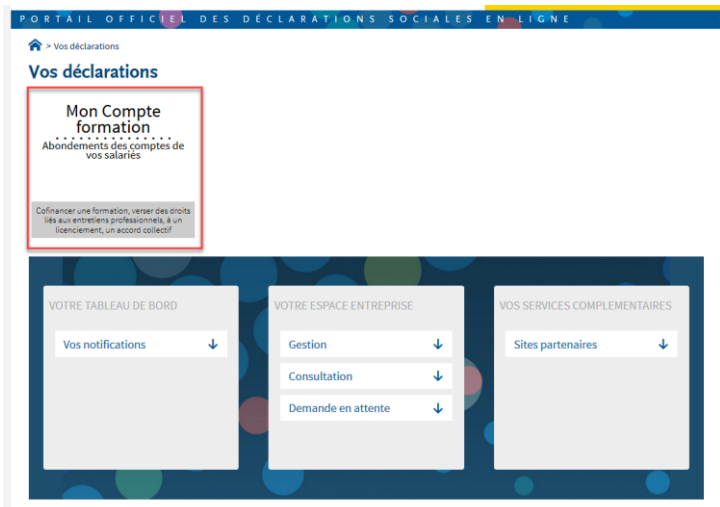

<span id="page-13-0"></span>**3. Vous êtes déjà inscrit(e) sur net-entreprises.fr et souhaitez ajouter « Mon compte formation »**

- Sur la page d'accueil du site net-entreprises.fr, cliquez sur » **Votre compte** », renseignez vos identifiants de connexion et cliquez sur « **Je me connecte** »
- Sur le menu personnalisé, rubrique « **Espace entreprise** », cliquez sur « **Gestion** » puis « **Gérer les déclarations** » :

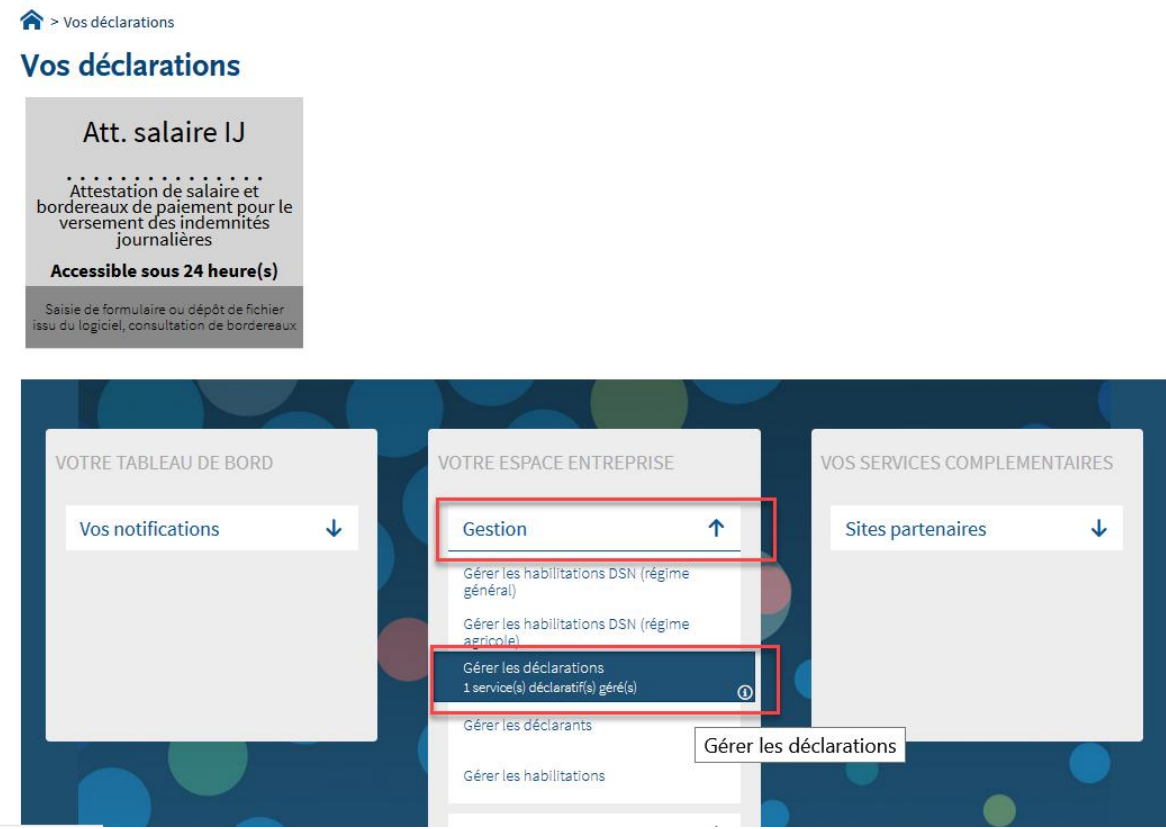

 En colonne **« Liste des déclarations disponibles** », cliquez sur « **Mon compte formation** » puis transférez la déclaration à l'aide de la flèche dans « **La liste des déclarations sélectionnées** ». Cliquez sur « **Valider** » :

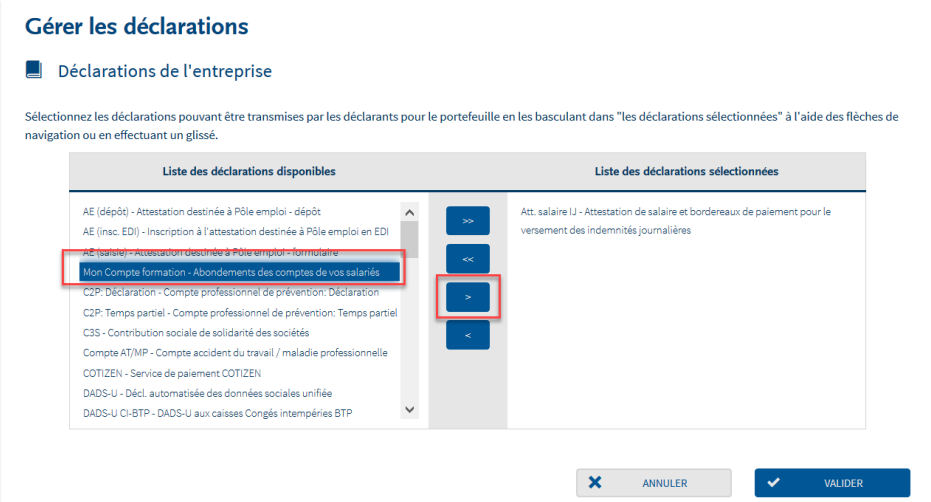

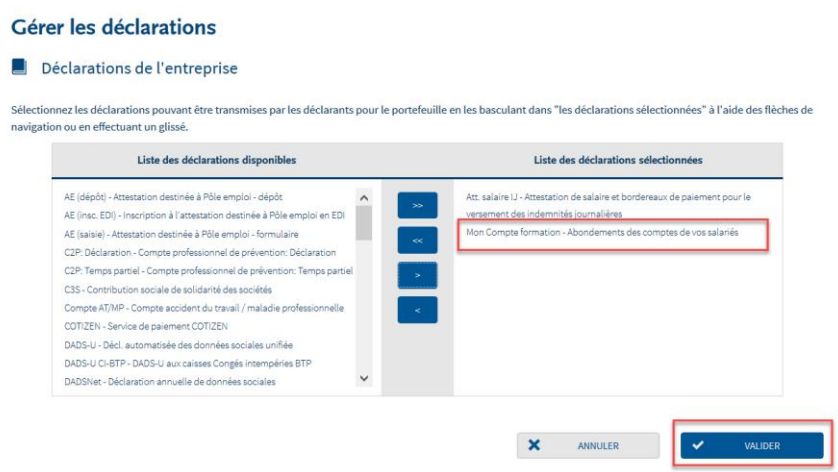

 La déclaration apparait sur votre menu personnalisé. Une fois les délais d'accès échus, vous pourrez vous accéder à la déclaration.

<span id="page-16-0"></span>**4. Vous êtes déjà inscrit(e) sur net-entreprises.fr et ne vous souvenez pas de votre mot de passe**

A partir de la page d'accueil cliquez sur "Votre compte" puis sur "**Mot de passe oublié**" :

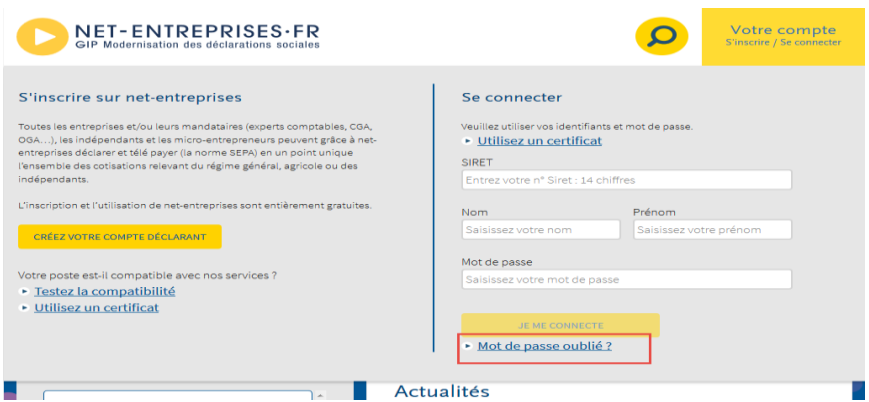

Saisissez vos paramètres de connexion et cliquez sur "Valider" :

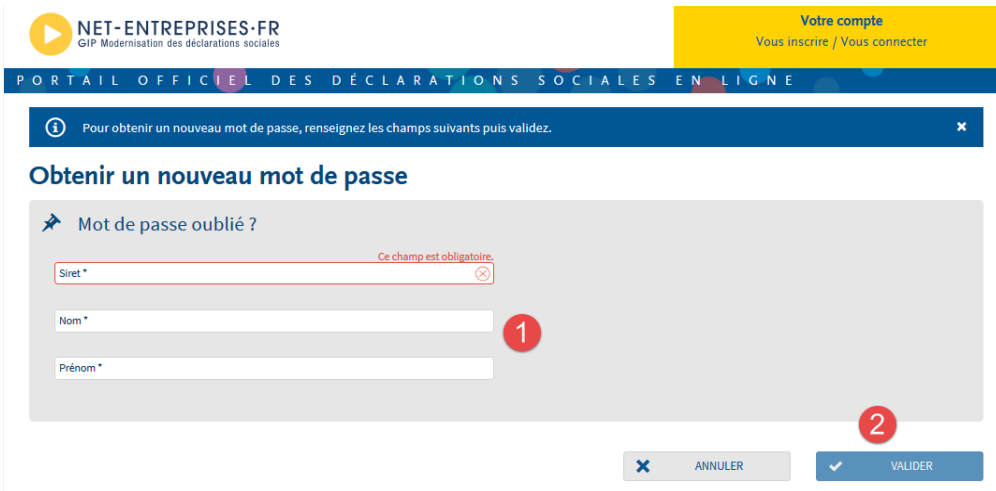

 Saisissez la réponse à la question secrète telle que définie lors de votre inscription, puis cliquez sur "**Valider**" :

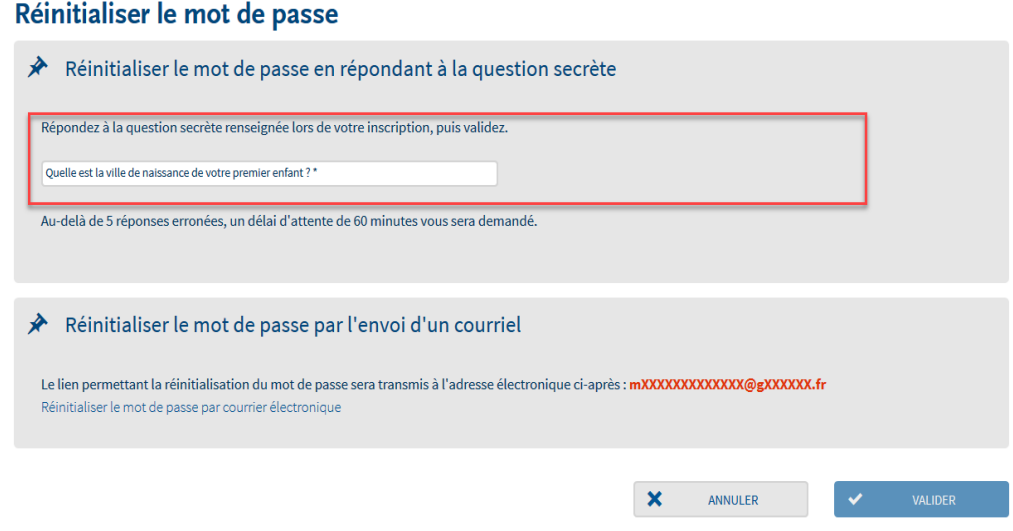

Constituez votre nouveau mot de passe et cliquez sur "Valider" :

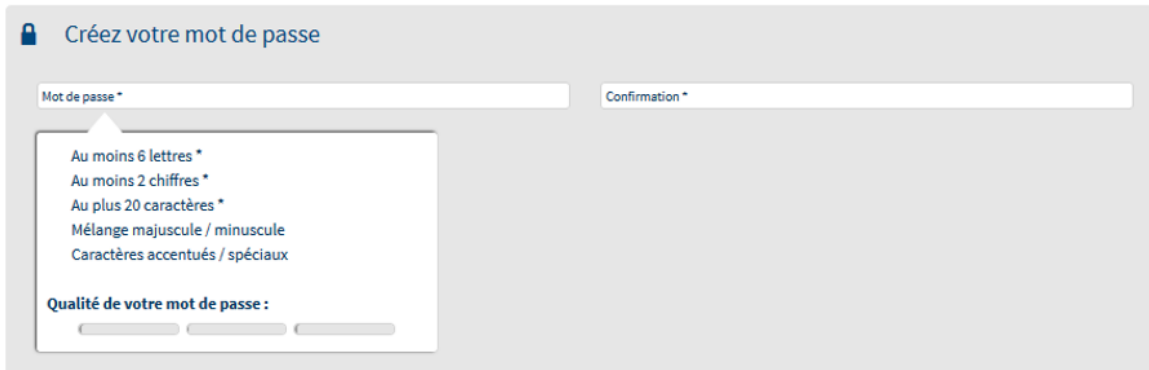

#### **Les critères de constitution du mot de passe :**

- Les critères minimaux pour un mot de passe conforme sont indiqués par un astérisque.
- Les critères supplémentaires non obligatoires permettent de renforcer la sécurité du mot de passe.
- Lorsque le mot de passe respecte un critère, ce dernier est affiché en vert et est précédé d'une coche verte.

Une jauge de couleur vous guide pour la constitution de votre mot de passe.

Accédez soit "Au menu personnalisé" soit à la déclaration de votre choix :